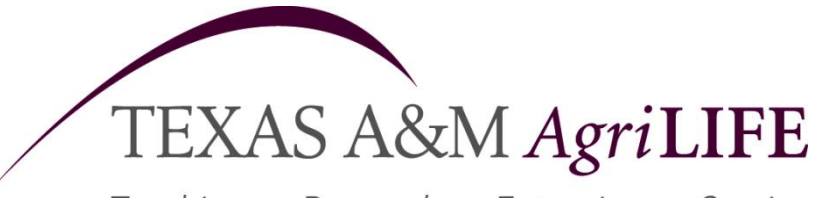

Teaching • Research • Extension • Service

Texas A&M System

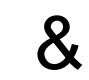

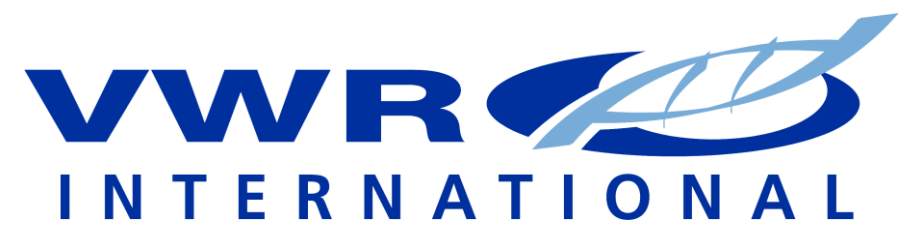

### **[www.vwr.com](http://www.vwr.com/)**

Master Order M160024 **Sourcing Partnership**

What does this mean to me?

\* All scientific lab supplies, equipment, furniture, chemicals, media, etc are covered by this agreement. Anything that VWR International sells is covered under this agreement.

### \* **All bidding requirements eliminated(all reqs over \$5k must still be**

### **sent to purchasing)**

\* Deep discounts 5%-80%+

- \*No freight, dry ice, hazardous, fuel, or DFS charges
- \*Delivery stock items 1-3 days
- \*Delivery non-stock items 5-7 days (subject to mfgr availability)
- \*No return charges
- \*No restock fees (exception: custom orders)
- \*Access to over 1 million products from over 5,000 suppliers

[\\*http://www.mallbaker.com/eiprogram/eiprogram.asp](http://www.mallbaker.com/eiprogram/eiprogram.asp) specialty chemicals pricing link

\*New Product lines added: **New Brunswick products, Perkin Elmer HPLC systems,** 

#### **consumeables, and spectrophotometers.**

\*On-line ordering capabilities 24/7. You can place your orders on-line, view your contract pricing, track orders, check stock, etc. You must have an account and an on-line ordering profile to perform these functions. **If you need an on-line ordering profile set-up, please contact Dicki** (see below) \*HUB Component available- \***100% HUB Credit thru CT Biomedical with all benefits above-contact Dicki Murrell or Diane Rothe for more information (ctbiomedical@aol.com)**

\*Applies to all TAMU System Parts/Departments

For more information, contact Dee Ann Schneider, da-schneider@tamu.edu at 979-845-4771, or Dicki Murrell at [dicki\\_murrell@vwr.com,](mailto:dicki_murrell@vwr.com) 281-935-9205.

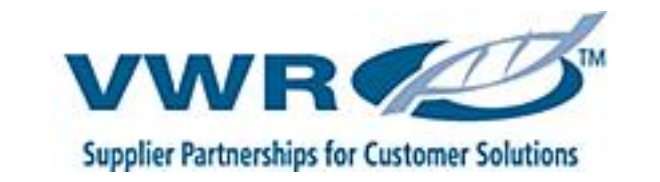

# **Log in**

#### **Log onto vwr.com**

User name: enter your e-mail address Password: case sensitive

#### **To change your password:**

#### My Account Order Status **Shopping Basket**  $VWR#|Any|$  $\mathsf{L}$ Order Entry-

- Click **My Accounts**, select
	- Passwords are 4-8 characters (case sensitive)

#### **Forget your Password – Call 1-888-320-4357**

# **Shopping / Searching**

#### **Order Entry Page:**

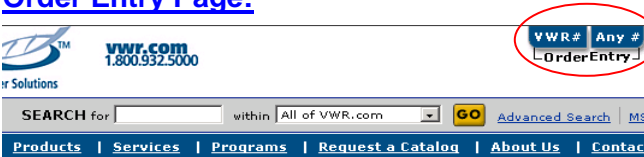

- Use **"VWR #"** when you know the VWR catalog number (cross referencing not needed)
- Simply enter the catalog number, unit of measure (system will prompt you if you do not know this), and quantity. Click "Add to Basket"
- You can customize the page to enter 5 to 50 items. Select **SET ROWS**
- Use **"Any #"** to select a product using the VWR, Manufacturer or Competitor"s Catalog number.
- Enter catalog number you are searching for, tab to the unit of measure field. A pop up box will appear displaying equal or alternate product options. Enter a quantity and "Add to Basket"
- Upload a List of Products: Ability to upload an excel list of products directly into your shopping basket. Click on How to make an upload file.

### **Search**

The Keyword Search box will accept a product name or VWR, Competitor"s or Manufacturer"s Catalog Number.

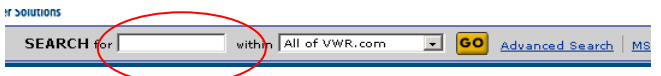

To refine your search use the box on the left side of the screen

### **Create a Shopping List**

Frequently used or hard-to-find items may be saved as a Shopping List. These lists allow a user to quickly load items to a future Basket. Lists may be modified or deleted at any time.

- Build the Shopping Basket with desired items.
- Select Shopping List icon in the Shopping Basket.
- Click Add to Shopping List. Name List. Save
- To access lists, Click on My Account Tools Select "Shopping List".

# **Quick Reference Guide Log on: www.vwr.com**

### **Quotes on the Web**

To view your quotes, click on My Quotes, on the left side of the screen under MY ACCOUNT Tools.

#### **Ouotes**

>My Quotes

To view and order the items in a quote, click "add" link to add all of the items to your shopping basket.

 Your shopping basket must be clear before the quote is added

# **Chemical Specific Search Options**

Advanced Search | MSDS | Certificate of Analysis

Enter **CAS Number, Chemical Name or Synonym, Chemical Formula, or Molecular Weight.** Click Search

**Sub-structure Chemical Search**: Draw the molecule, click Search. Products will be listed which match the specifications provided.

**Certificates of Analysis & MSDS:** Enter Chemical part number or name. For CofA"s, enter the specific lot number. If not provided, system will provide most recent lot specifications.

# **Shopping Basket Review**

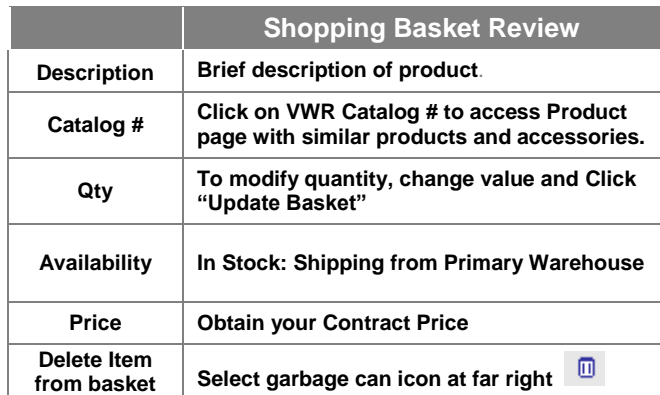

### **VWR Support**

#### **VWR Website Support: 1-888-320-4357 VWR Customer Service: 1-800-932-5000**

For Internet questions contact website support. For all other questions please contact customer service.

### **Check Out**

Click **CHECKOUT** on Shopping Basket page

#### **Shipping Information:**

- Shipping location displayed based on VWR account number.
- Enter "**Ship to Attention**"
- Order Summary is listed
- Enter "**E-mail Notification**"
- Select **CONTINUE**

#### **Payment Information Page:**

- Payment Information: PO number or Major Credit Card maybe used (required field)
- Cost Codes: Supports projects and departments

Select **REQUEST APPROVAL** at bottom of page or select submit if you are the final approver.

#### **Order Confirmation Page:**

VWR order number is provided. Orders routed for approval will show approver"s email address.

#### **Approver Instructions:**

#### **Approver will receive an email notifying them of an order pending approval on VWR.com.**

- Login with your email address and password.
- Go to "Pending Order Approval". Under MY ACCOUNT tools, left side of screen.
- Click on order number link to access orders to be approved.
- Click on SUBMIT to approver order and send to VWR.

Approver can approve or deny items, change quantity ordered, and send note to originator of the order.

# **Order Status/Tracking/Packing Slips**

#### My Account Order Status VWR# Any # Shopping Basket LOrderEntry\_

#### **Access all order activity**

- 1. Click on Order Status on the toolbar
- 2. View list of all order placed with VWR
- 3. Order search options:
	- VWR Shipping Account Number Order Confirmation Number Purchase Order Number Date Range

#### **Order Details page**

- 1. Order tracking
- 2. Download Packing Slip copies
- 3. Order Totals
- 4. Download Invoice copies

# **Product Availability Icons**

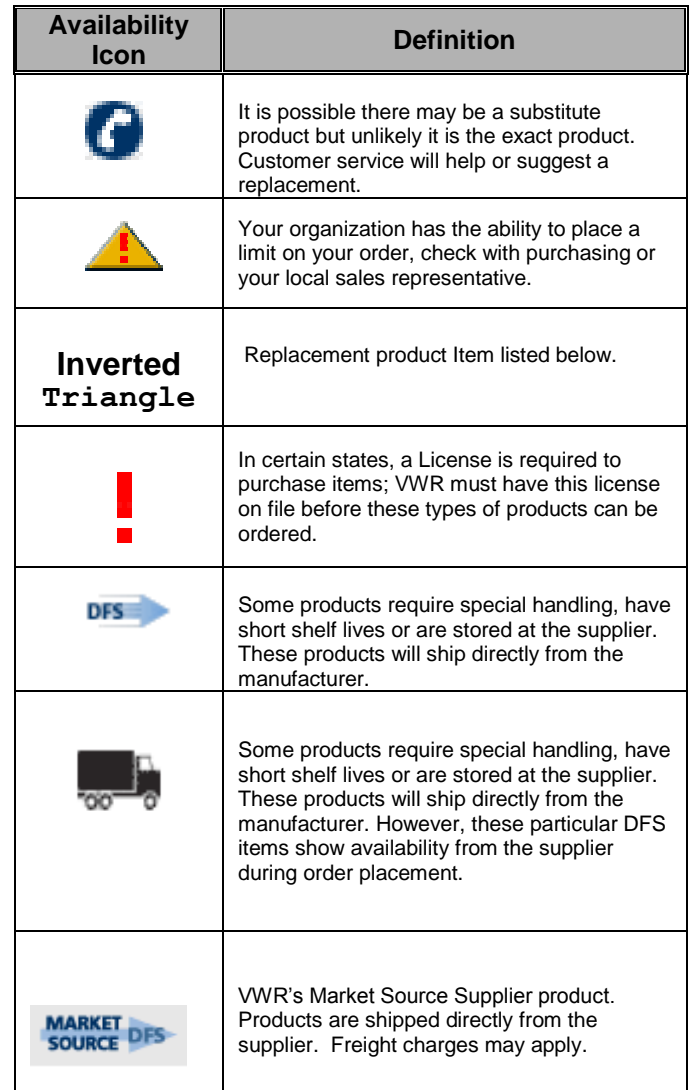

# NEW FOR 2011-CLICK TO CHAT

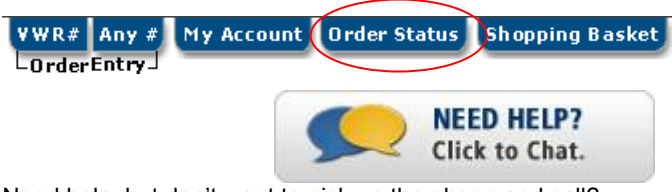

Need help, but don't want to pick up the phone and call?

Just CLICK TO CHAT!

- 1. First log-in to [www.vwr.com](http://www.vwr.com/)
- 2. Click on the Order Status tab
- 3. Click on NEED HELP? Click to chat, and begin your session with a VWR customer service representative